### **جلسه هفتم**

**هدف:** 

- ^ DB و \* SFB " SFC " AB ' AC و معرفي بلوكهاي PB " SFB " SFC " AB و DB " و DB "
	- **بررسي نحوه ايجاد بلوك FC و نحوه فراخواني آن در بلوكها ديگر**
- **براي آن و نحوه فراخواني بلوك FB در بلوكها <sup>6</sup> بررسي نحوه ايجاد بلوك FB و بلوكDB اختصاصي ديگر**
	- **و نحوه استفاده از دادههاي آن در بلوكها <sup>7</sup> بررسي نحوه ايجاد DB اشتراكي**

# **مقدمه: برنامه نويسي ساختار يافته**

در برنامه نويسي براي PLC، ميتوان برنامه يك پروژه را بر جسب محتواي آن تقسيمبندي كرده و هر قسمت از برنامه را در يـك بلوك جداگانه نوشت. سپس بلوكها را بر اساس نياز در برنامه بلوكهاي ديگر فراخواني كـرد. بلـوكهـاي FC و FB بلـوكهـائي هستندكه توسط برنامه نويس ايجاد، برنامهريزي و در بلوكهاي ديگر فراخواني ميشوند. فراخواني FBها در بلوكهاي ديگر نياز به DB اختصاصي است كه دادههاي مورد نياز برنامه فراخواني شده در آن قرار ميگيرند. علاوه بر اين دادههاي اين DBها در بخش- هاي ديگر از برنامه قابل استفاده هستند. بلوكهاي FC، بلوك DB اختصاصي ندارند دادههاي حافظههاي محلي اين بلوكهـا فقـط در موقع فراخواني اين بلوك معتبر بوده و در خارج از آن اعتباري ندارند

در نرم افزار Manager Simatic بلوكهائي به نامهاي SFC و SFB وجود دارند كه عملكرد آنها شبيه كار FC و FB هستند ايـن نوع بلوكها را طراح نرم افزار از قبل براي منظورهاي خاص آماده كرده و در اختيار كاربران قرار داده است. برنامههـاي موجـود در اين بلوكها شامل برنامههاي عمومي مورد نياز در صنعت اتوماسيون و برنامههاي مربوط به بكار گيري ماژولهـاي خـاص سـازنده PLC هستند.

براي برنامه ريزي PLC، بلوکهاي ديگري به نام OB ^OB وجود دارند که از پيش توسط طراح نرم افزار بـراي منظورهـاي خاصـي آماده شدهاند. محتواي اين بلوكها توسط كاربر برنامه ريزي و توسط System Operating در زمانهاي خاص فراخواني ميشـوند. در شكل(1-7) جايگاه فراخواني همه بلوكها در برنامه نشان داده شده است.

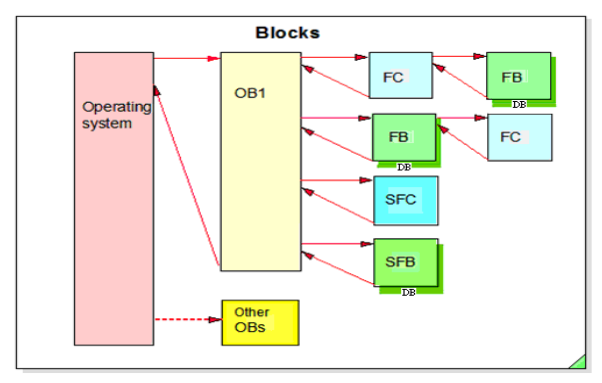

**شكل(1-7)** 

 $\blacksquare$  Function

- ٢ Function Block
- **System Function**
- **System Function Block**
- ٥ Data Block
- **Instance**
- ٧ Share
- Organization Block <sup>٨</sup>

براي تقسيمبندي برنامهي يك پروژه، ميتوان برنامههاي عملياتي كه اجراي آنها تكـرار مـيشـوند، و همچنـين برنامـههـائي كـه غيرتكراري بوده ولي بر حسب نوع عمل كرد دستهبندي شده اند را در بلوكهاي FC و FB مجزا نوشته و آنها را در برنامه بلـوك- هاي ديگر فراخواني كرد.

براي عيبيِابي برنامه طراحي شده و يا عيبيابي تجهيزات ابزار دقيق موجود در Plant ، ميتوان هر يـك از بلـوكهـاي FC و FB مربوطه را جداگانه پايش <sup>۱</sup> كرد.

در برنامه نويسي براي PLC ميتوان دادههاي يك برنامه را بر اساس مضامين مختلف گروه بندي كرده، و هر گروه از اين داده را در يک DB اشتراكي<sup>1</sup> بطورمجزا واردكرد. با ايجاد اين نوع بلوكها، مي توان هر يک از آنها را در قسمتهاي مختلف برنامه بـاز و از دادههاي آنها در آن قسمت از برنامه استفاده كرد. همچنين در صورت نياز ميتوان، در موقع اجراي برنامه، دادههاي اين بلوكهـا را پايش كرد.

**1-7 ) نحوه ايجاد يك بلوك FC ، و نحوه فراخواني آن در بلوك ديگر** 

**مقدمه** 

در اينجا ميخواهيم در يك بلوك مناسب برنامهاي نوشته شود، كه آ ن برنامه يك عدد مثبت دو رقمي با كد BCD را از ورودي بلوك گرفته و مجذور آنرا بصورت كد BCD سه رقمي به خروجي بلوك منتقل كند، بطوريكه اگر نتيجه مجذور بيشتر از 999 شد عدد 999 را بجاي نتيجه به خروجي منتقل، و وضعيت پيش آمده را توسط يك بيت داده در خروجي بلوك نشان دهد. بلوك مناسب براي اين برنامه بلوك FC است كه در زير نحوه ايجاد آن، نحوه نوشتن برنامه در آن و نحوه فراخواني آن در بلوك ديگر آمده است.

**1-1-7) ايجاد بلوك FC،**

- براي ايجاد يک FC از صفحه Simatic manager ، در پنجره پوشههاي اشيائ پروژه ، پوشه بلوک انتخاب شده، سپس از مسير نشان داده شده در شكل(-7 2) گزينه Function انتخاب ميشود.

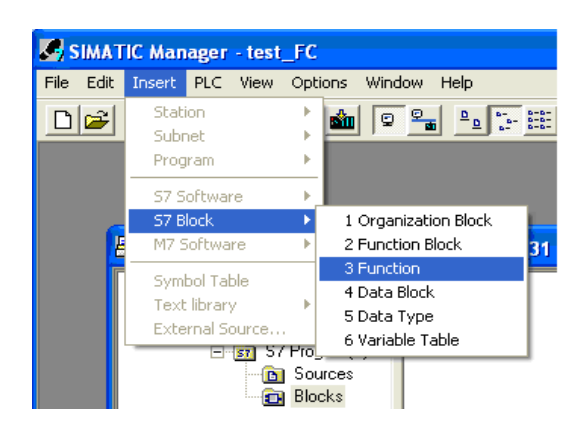

**شكل(2-7)** 

**-** با انتخاب گزينه Function، صفحه Function -Properties به شكل (-7 3) باز ميشود. در اين صفحه ميتوان نام تابع را بصورت سيمبول(كه در اين مثال Square\_BCD است) در محل مربوطه وارد و زبان برنامهنويسي مورد نظر را (كه در اينجاLadder است) انتخاب كرد. در پايان با انتخاب دكمه OK اين صفحه بسته ميشود.

 $1$  Monitor <sup>r</sup> Share

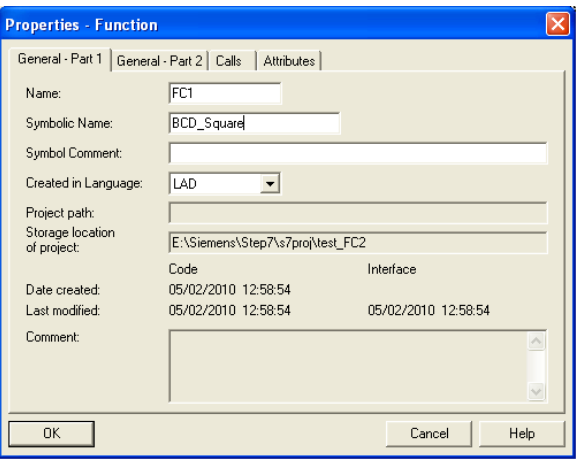

**شكل(3-7)** 

**-** پس از بسته شدن صفحه Function -Properties، آيكن Function ايجاد شده(FC(، در پنجـره بلـوكهـا بطوريكـه كـه در شكل(4-7) نشان داده شده است، ظاهر ميشود. با دو بار كليك راست كردن بر روي ايـن آيكـن (FC ( ايجـاد شـده محـيط برنامه نويسي آن باز ميشود.

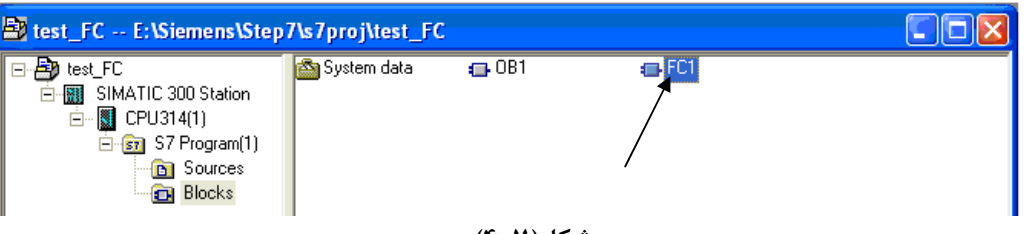

**شكل(4-7)** 

**2-1-7)نوشتن برنامه در بلوكFC،** براي نوشتن برنامه در بلوك FC لازم است متغيرهائي كه در برنامه داخـل بلـوك بـه كار گرفته شوند در جدول بالاي محيط برنامـه نويسـي FC وارد شـوند. متغييرهـاي موجـود در جـدول شـامل ورودي (IN(، خروجي (OUT)، ورودي- خروجي (IN\_OUT)، حافظه موقت (TEMP) و متغير برگشتي(RETURN) هسـتند. كـه در ايـن متال از همه اين متغيرها استفاده نميشود.

متغيرهاي استفاده شده در برنامه FC مورد مثال، شامل يك متغير ورودي (بنام Value\_Input (و دو متغير خروجـي ( بنـام- ،Temp\_square ،Temp\_int ،Temp\_BCDبنامهــاي ( مــوقتي حافظــه چهــار و) Status\_Overload ، Output\_Valueهــاي Temp\_Overload) بوده كه لازم است وارد جدول شوند. متغيرهاي وارد شده در جدول در شكل(7-۵) نشان داده شده است.

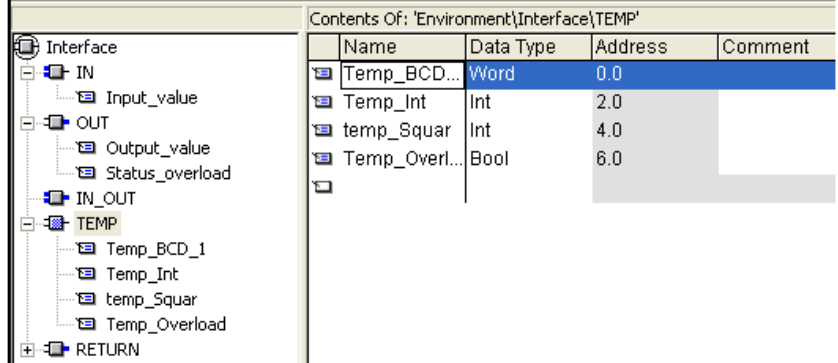

## **شكل(5-7)**

پس از آماده شدن جدول متغيرهاي مورد نياز، ميتوان برنامه آنرا در آن نوشت. اين برنامـه كـه توضـيح آن در مقدمـه ايـن بخش آمده در شكل(6-7) ارائه شده است. پس از نوشتن برنامه FC، لازم است اين برنامه Save و سپس بـه PLC منتقـل - شود.

**توضيح:** متغيرهاي TEMP حافظههاي موقتي هستند كه فقط در داخل بلوك فراخـواني شـده مـيتـوان از دادههـاي آنهـا استفاده كرد و در بيرون از بلوك دادههاي آنها اعتباري ندارند.

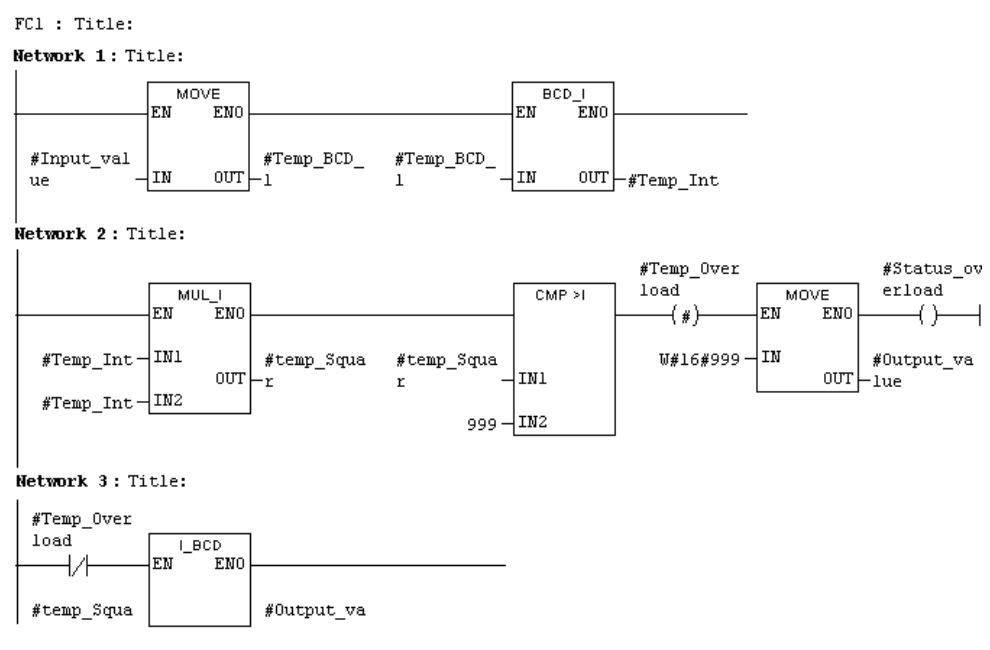

**شكل(6-7)** 

**توضيح:** در برنامه بلوك FC ميتوان بجاي سيمبول از آدرسهاي حافظههاي TEMP نيز استفاده كرد. براي اين كار از حرف L بصورت پيشوند در جلوي آدرسهاي مربوطه (كه در جدول متغيرهاي بلوك آمدهاند) استفاده ميشود. مثلا ميتوان بجـاي BCD\_Temp از آذرس متناظر آن 0LW و بجاي Load Over\_Temp از آدرس متناظر آن 6.0L استفاده كرد.

**3-1-7)فراخواني بلوك FC،** براي اينكه برنامه FC ايجاد شده در برنامه بلوك ديگركه در ايـن مثـال بلـوك 1OB اسـت فراخواني شود، لازم است ابتدا از پنجره بلوكها، در صفحه Manager Simatic ، بلوك 1OB باز و سـپس FC آمـاده شـده در آن فراخواني شود. در اين مثال ميخواهيم 1FC ايجاد شده يك مرتبه در 1OB فراخواني شود. بلوك1FC ايجاد شده، در پنجره element Program در زير گروه FC قابل دسترسي اسـت. بـراي فراخـواني ايـن بلـوك در بلوك 1OB، ميتوان آن را مانند المانهاي ديگر در Network ها نصب كرد. در اين مثال بلوك 1FC ايجاد شده، بصورت نشان داده شده در شكل(7-7) در 1OB به كار گرفته ميشود. پس از آماده شدن برنامه بلوك 1OB، اين برنامه Save و به PLC منتقل شود. **توجه شود** در موقع انتقال اين بلوك لازم است بلوك FCهاي كه در آن فراخواني ميشوند حتما قبل يا همزمـان بـا آن بـه PLC منتقل شود. در غير اين صورت PLC متوقف و LED مربوط به خطا (در روي ماژول CPU بصورت قرمز رنـگ) روشـن ميشود. اگر PLC در حال Stop باشد با پس يا پيش شدن زمان انتقال بلوكها خطائي رخ نميدهد.

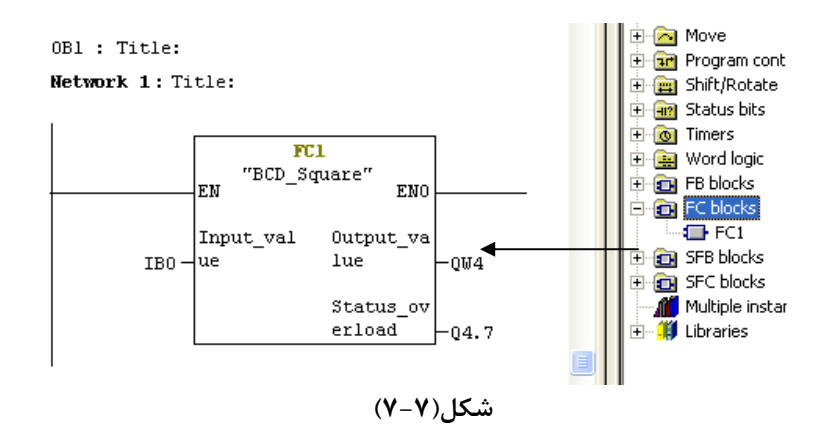

پس از انجام تمام كارهاي فوق برنامه را آزمايش و نتايج آنرا بررسي كنيد.

**د)** در برنامه 1OB يك بار ديگر بلوك 1FC را با آدرسهاي 1IB ، 2QW و 2.7Q فراخواني كرده عملكرد آنرا پس از انتقال به PLCّبررسي كنيد

# **2-7) نحوه ايجاد يك FB و نحوه فراخواني آن در بلوك ديگر**

### **مقدمه**

در اينجا ميخواهيم در يك بلوك مناسب برنامهاي نوشته شود كه تا آن برنامه دو داده بيتي را از ورودي بلوك دريافت و يك داده بطول Word را به خروجي منتقل كند، بطوريكه به ازاء هر لبه بالا رونده يكي از دو ورودهاي بيتي، 5 واحد به خروجي Word) كه فرمت داده آن بصورت كد BCD خواهد بود) اضافه و با يك شدن ورودي بيتي دوم اين بلوك مقدار خروجي Word آن صفر شود. بلوك مناسب براي اين برنامه FB است كه در زير نحوه ايجاد آن، نحوه نوشتن برنامه در آن و نحوه فراخواني آن در بلوك ديگر آمده است.

## ،**Function Block (FB) ايجاد) 1-2-7**

- براي ايجاد يک FB در صفحه Simatic manager ، در پنجره پوشههاي اشيائ پروژه، ابتدا پوشه بلوک انتخاب شده،. سپس از مسيرنشان داده شده در شكل(9-7) گزينه Block Function انتخاب ميشود.

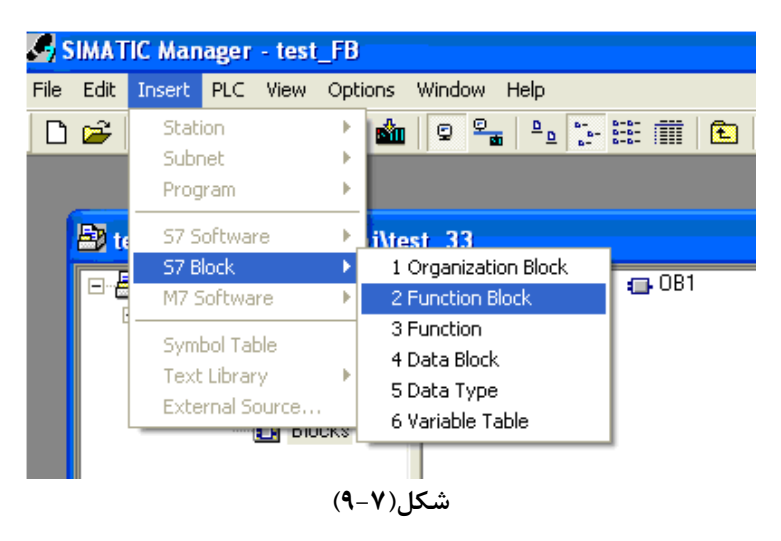

- با انتخاب گزينه Block Function، صفحه Block Function -Properties كه در شكل (-7 10) نشان داده شده است، باز مي- شود. در اين صفحه ميتوان نام بلوك را بصورت سيمبول (كه در اينجا 5step\_Adder است) در محل مربوطه وارد و زبان برنامه- نويسي مورد نظر را(كه در اينجا Ladder است) انتخاب كرد. در پايان با انتخاب دكمه OK اين صفحه بسته خواهد شد

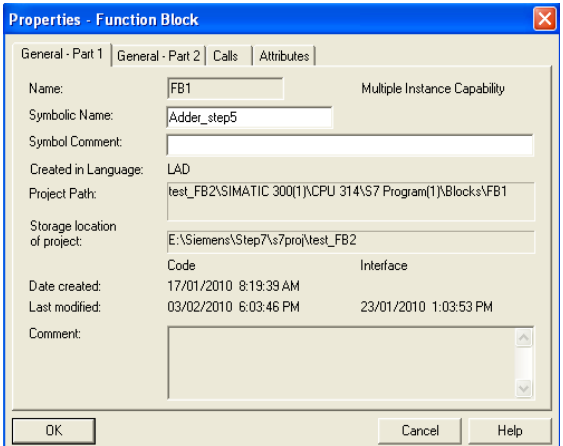

**شكل (10-7)**

با بسته شدن صفحه فوق، آيكن Block Function ايجاد شده (FB (در صفحه manager Simatic در پنجره بلـوكهـا ظـاهر ميشود. 1FB ايجاد شده در شكل(11-7) در پنجره بلوكها نشان داده شده است. . با دو بار كليك راست كردن بـر روي آيكن (FB(، محيط برنام نويسيمربوط به آن باز ميشود.

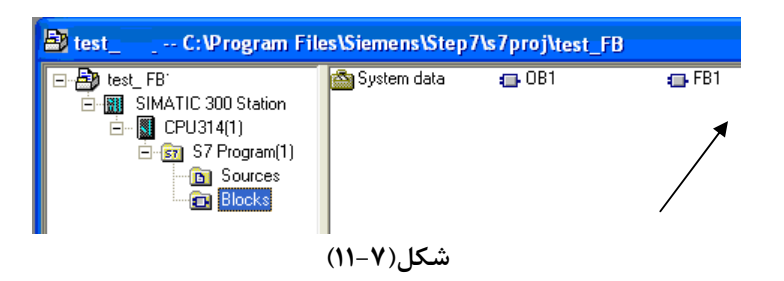

**2-2-7) نوشتن برنامه در FB:** براي نوشتن برنامه در FB، ابتدا لازم است متغيرهاي مورد نياز در برنامهي اين را بلـوك در جدول بالاي محيط برنامه نويسي اين بلوك وارد و مقادير اوليه انها تنظيم شوند. متغييرهاي موجود در جدول شامل ورودي (IN(، خروجي (OUT(، ورودي- خروجي (OUT\_IN(، حافظه نگهدارنده داده (Stat (و حافظه موقت (TEMP (هستند. كه در اين مثال از همه اين متغيرها استفاده نميشود.

متغيرهاي مورد نياز در برنامه توضيح داده شده در مقدمه اين بخش كه بايد وارد بلوك شوند در شكل(12-7) نشان داه شده اند. اين متغيرها شامل، دو ورودي بيتي (بنامهـاي add و Reset) يـك خروجـي از نـوع Word ( بنـام sumation\_out) و دو حافظه Stat كه يكي براي داده Integer (بنام sumation)و ديگري براي داده بيتي(بنام P\_edge) هستند.

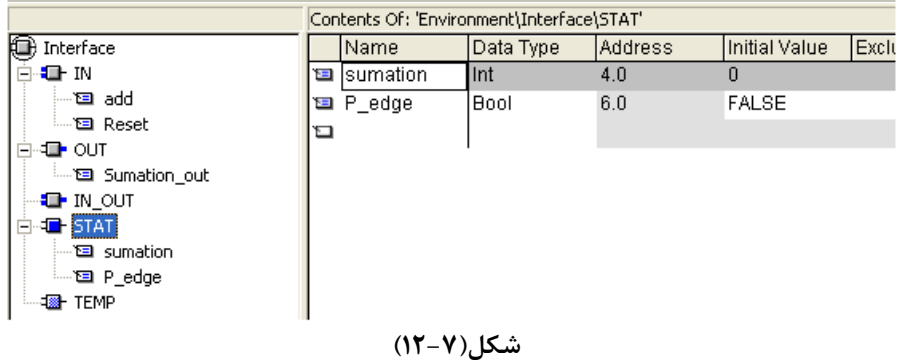

پس از آماده كردن جدول متغيرها براي بلوك FB، برنامه مربطه در آن نوشته ميشود. برنامـه مـورد نظـر در ايـن مثـال در شكل(13-7) ارائه شده است،

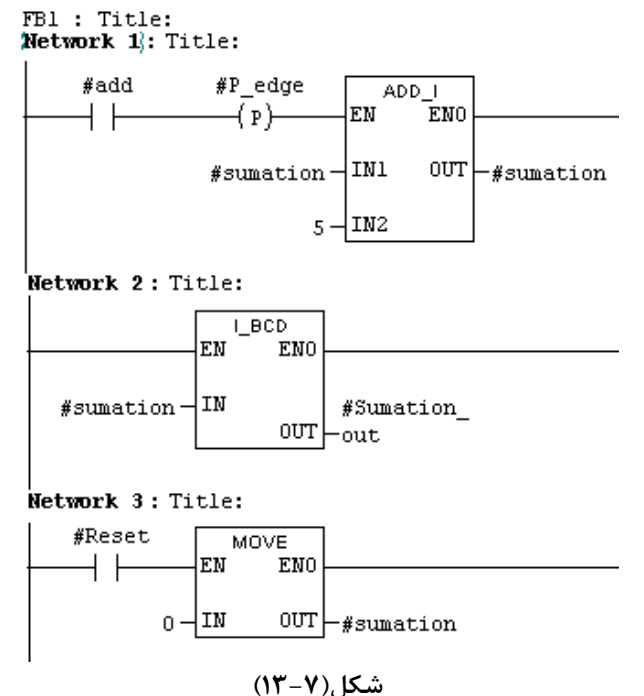

پس از آماده نمودن برنامه FB، لازم است برنامه Save و به PLC منتقل شود.

**توضيح:** در برنامه FB ميتوان بجاي سيمبول متغيرهاي Stat و Temp از آدرسهاي متناظر آنها كه در جدول مربوطه آمده- اند استفاده كرد. براي اين كار، از حرف L بصورت پيشوند در جلوي آدرسهاي مربوطـه كـه در جـدول متغييرهـا آمـدهانـد، استفاده ميشوند. بطور مثال ميتوان بجاي Sumation از آدرس 4LW و بجاي edge-P از آدرس 6.0L استفاده كرد.

**3-2-7) ايجاد DB اختصاصي**، براي فراخواني يك FB در بلوكهاي ديگر نياز به ديتا بلوك است. در مثال ارائه شده در اين بخش ميخواهيم FB ايجاد شده دو مرتبه به منظور اجراي دو عمليات با دو ديتا مختلف فراخواني شود. براي بـرآورده شـدن اين منظور لازم است دو ديتا بلوك مجزا با روند زير ايجاد شود.

 **الف-** براي ايجاد هريك از DB ها، ابتدا در صفحه manager Simatic ، در پنجره پوشههاي اشيائ پروژه، پوشه بلوك انتخاب شده سپس از مسير نشان داده شده در شكل(14-7) گزينه Block Data انتخاب ميشود.

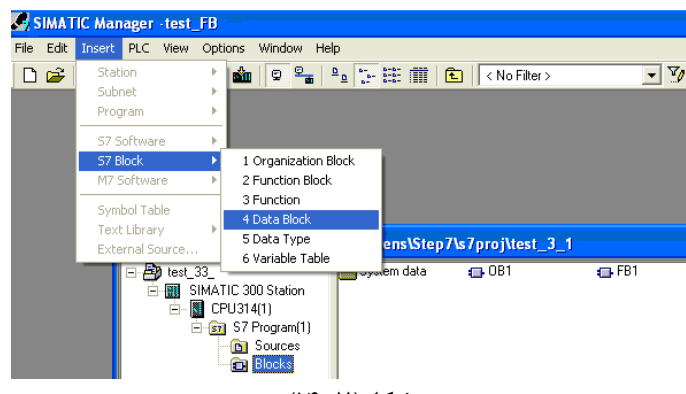

**شكل(14-7)** 

**ب-** با انتخاب گزينه فوق صفحه Block Data Properties به صورت نشان داده شده در شكل(15-7) بـاز مـيشـود. در ايـن صفحه ميتوان نام بلوك را بصورت سيمبول( كه در اينجا 1Adder است) در محل مربوطه و نوع ديتا بلـوك را Instance كـه در اين مثال مختص 1FB است، انتخاب كرد. در پايان با انتخاب دكمه OK اين صفحه بسته خواهد شد.

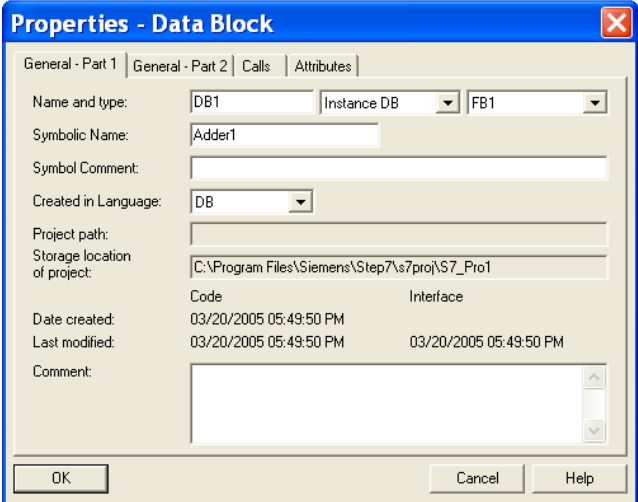

**شكل(15-7)** 

با بسته شدن صفحه فوق، آيكنBlock Data ايجاد شده بصورت1DB در پنجره بلوكها در صفحه manager Simatic ظاهر ميشود كه عدد يك شماره ديتا بلوك ايجاد شده است.

با روند فوق ديتا بلوك ديگري با نا م سيمبوليك 2Adder براي پروژه آماده شود. در پايان لازم است هر دو ديتا بلوك ايجاد شده، از پوشه بلوكهااز صفحه Manager Simatic انتخاب و به PLC منتقل شود**.** . **توجه شود** انتقال ايـن نـوع بلـوكهـا، بايد حتماً همزمان يا قبل از FB مربوطه، به PLC منتقل شوند. در غير اين صورت PLC دچار خطا شده و متوقف ميشود.

**توضيح :** اگر لازم شود مقادير دادههاي مربوط به ديتا بلوكها تغيير يابند، براي اينكار ميتوان هر يك از اين ديتا بلوكها را از پوشه بلوكها(در صفحه Manager Simatic( باز و تغييرات لازم را در ستون value Actual جدول آنها اعمال كـرد. بـراي فعال كردن ستون value Actual ، بايد از منوي View گزينه View Data انتخاب شود.

در اين مثال ميخواهيم براي متغير sumation در 1DB مقدار 3 و در 2DB مقدار 1 اعمال شود. در شكل (16-7) بلوك بـاز شده 1DB نشان داده شده است. توجه شود پس از هر تغييرات در يك ديتا بلوك، لازم است ديتا بلوك تغيير داده شده Save و مجددا به PLC منتقل شود

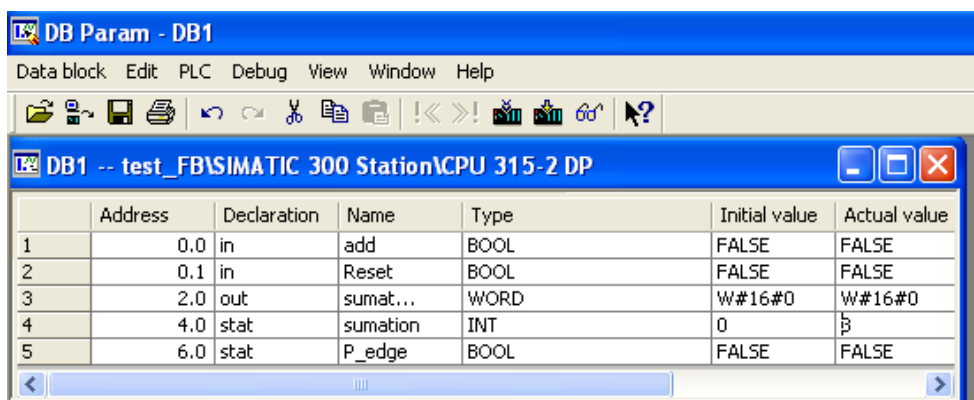

**ه) فراخواني بلوك F**B**،**براي اينكه برنامه FB ايجاد شده در برنامه بلوك ديگـر فراخـواني شـود، ابتـدا در صـفحه Simatic Manager از پنجره بلوكها، بلوك مورد نظر باز و سپس FB ايجاد شده در آن فراخواني مـيشـود. در ايـن مثـال مـي- خواهيم 1FB ايجاد شده دو مرتبـه در 1OB فراخـواني شـود. بـراي ايـن كـار لمـان 1FB ايجـاد شـده كـه در پنجـره Programelement در زير گروه FB قابل دسترس است، در دو Network جداگانه در بلـوك 1OB نصـب مـيشـوند. در شكل(17-7) برنامه آماده شده در بلوك 1OB كه در آن بلوك دو مرتبـه 1FB فراخـواني شـده ارائـه شـده اسـت. ايـن فراخواني در شبكه يك بهمراه 1DB و در شبكه دو بهمراه 2DB انجام شده است.

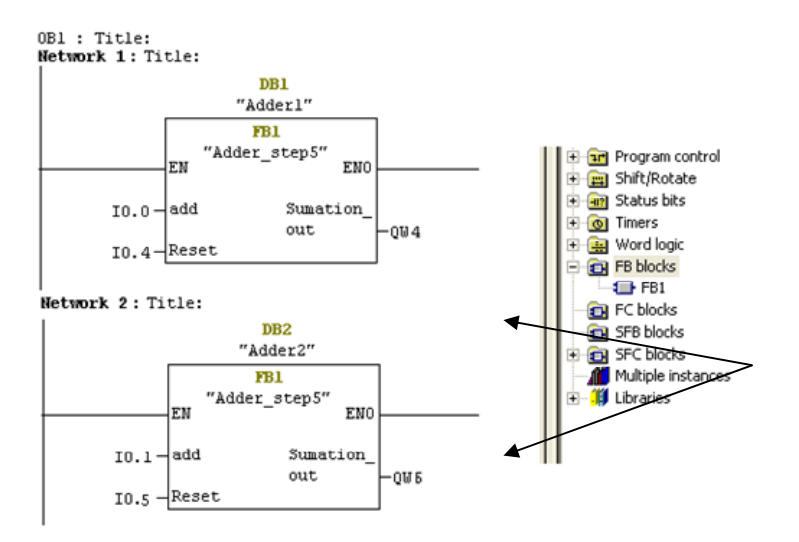

در نهايت بلوك 1OB آماده شده Save و سپس به PLC منتقل ميشود.

**توضيح،** حتما لازم است همزمان و يا قبل از انتقال 1OB به PLC، بلوكهاي FB و DB بكار گرفته در برنامه 1OB به PLC منتقل شوند. براي انتقال همه بلوكها بطورهمزمان ميتوان در صفحه Manager Simatic از پوشه بلوكها همـه بلـوكهـا را همزمان انتخاب و به PLC منتقل كرد. اگر PLC در حال Stop باشد با تقدم و ياخر در انتقال بلوكهاي خطائي رخ نميدهد. پس از انجام تمام مراحل فوق پروژه را آزمايش و در صورت وجود اشكال احتمالي آنرا رفع و نتايج پروژه را بررسي كنيد.

## **4-2-7) بررسي استفاده از دادههاي ديتا بلوكها در خارج از FBها**

براي بررسي استفاده از دادههاي ديتا بلوك در خارج FBها دو Network جديد بر طبق شكل(17-7) به برنامه اضـافه كـرده سپس اجرای اين برنامه را بررسی و به سئوال زير پاسخ دهيد.<br>«Betwork 1: Title: "Main Program Sweep (Cycle)

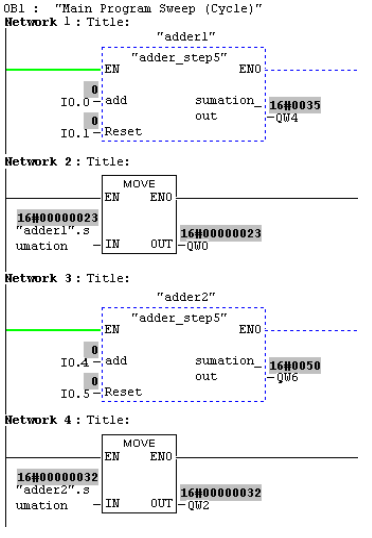

**شكل(17-7)** 

**سئوال:** خروجيهاي6Qw و 0QW معادل كدام متغيرهاي DB بلوكهاي 1adder و 2adder هستند و چرا**؟** 

**توضيح:1** متغيرهاي يك DB را ميتوان بصورت سيمبول و يا غير سيمبول در خارج از بلوك آدرس دهي كـرد. **توجه شـود** در صورتي ميتوان از آدرس دهيبصورت سيمبول استفاده كرد كه DB مربوط هم نـام سـيمبول داشـته باشـد. بـراي مثـال بطوريكه در برنامه 1OB در شكل(17-7) مشـاهده مـيشـود در شـبكه 2 بجـاي آدرس 4DBW1.DB از شـكل آدرسدهـي سيمبوليك آن، يعني بجاي 1DB از سيمبول 1adder و بجاي 4DBW از سيمبول sumation استفاده شده است.

**توضيح:2** آدرسهاي شبكههاي دو و چهار شكل (17-7) را مانند شكل (18-7) تغيير داده و كـار برنامـه را مجـددا بررسـي كنيد. بطوريكه مشاهده مي شود، وروديهاي بلوكهاي MOVE در شبكههاي 2 و 4 اين شكل مانند هم هستند، ولي مقادير خروجيهاي اين دو شبكه باهم متفاوت هستند. دليل آن اين است كه هر موقع FB فراخواني شود DB مربوطه به آن باز مي- شود. با باز شدن DB مربوطه ميتوان بدون ذكر آدرس DB بلوك بـاز شـده، از ديتـاي آن (در بلـوك فراخـواني شـده FB ( استفاده كرد، تا زمانيكه DB جديدي باز نشود (در اينجا يعني تا FB ديگري اجرا نشود) ميتوان از دادههـاي DB بـاز شـده استفاده كرد.

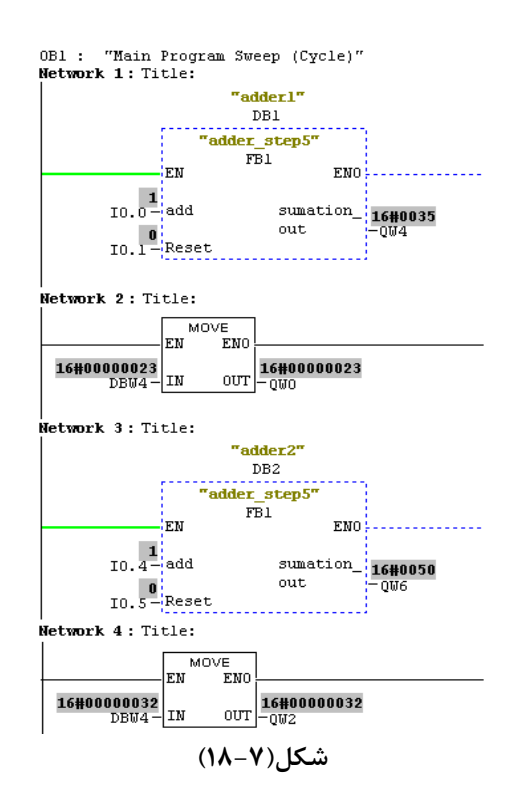

**و نحوه بكارگيري آن در بلوكها: <sup>1</sup> 3-7) ايجاد (DB (Block Data اشتراكي**

**الف) ايجاد DB اشتراكي**، براي ايجاد DB از نوع Shared، همانند روند ايجـاد DB از نـوع Instance كـه در بخـش 3-2-7 آمده است عمل ميشود، با اين تفاوت كه در صفحه block Data properties بجاي Instance عنوان Shared انتخاب ميشود. در اينجا، به منظور تمرين استفاده ازBlock Data در برنامه، دوِديتا بلوك ايجاد ميشوند. پس از ايجاد دو ديتـا بلـوك، بـراي وارد كردن دادهها در آنها، از صفحه Simatic Manager از پنجره بلوكها هر يـك از آنهـا (بصـورت Declaration View) بـاز و متغيرهاي مورد نياز براي اجراي برنامه در جدول آنها وارد ميشوند. يكي از ستونهاي جدول ديتا بلـوك مربـوط بـه نـوع داده (Type Data (است. در شكل (19-7) مسير انتخاب نوع دادهها براي اين ستون نشان داده شده است.

 $\frac{1}{2}$  Shara Data Black <sup>1</sup> Share Data Block

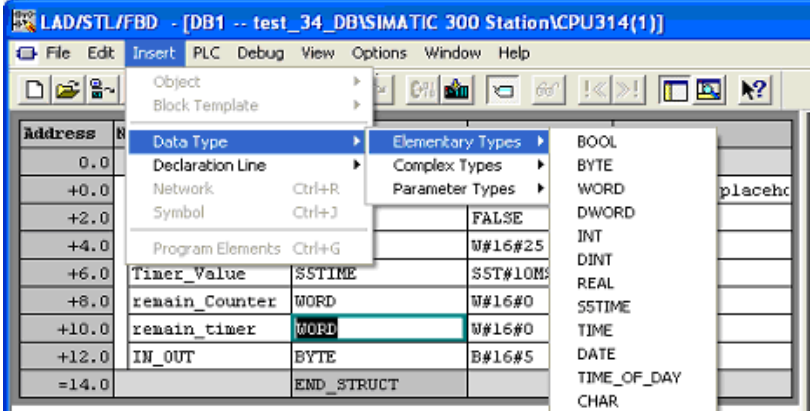

**شكل(19-7)**

درشكلهاي (20-7) و (21-7) ديتاهاي وارد شده در جدول دو ديتا بلوك نمايش داه شدهاند. در اين شكلها، 1DB بصورت View Declaration و 2DB بصورت View Data نمايش داده شدهاند. در نمايش View Declaration ميتوان متغيرها را وارد جدول كرده و در نمايش View Data ميتوان مقادير Value Actual آنهـا را تغييـر داد. ايـن دو View از منـوي View قابـل انتخاب هستند.

پس ازآماده كردن هر يك از ديتا بلوكها آنها را save و به PLC منتقل كنيد.

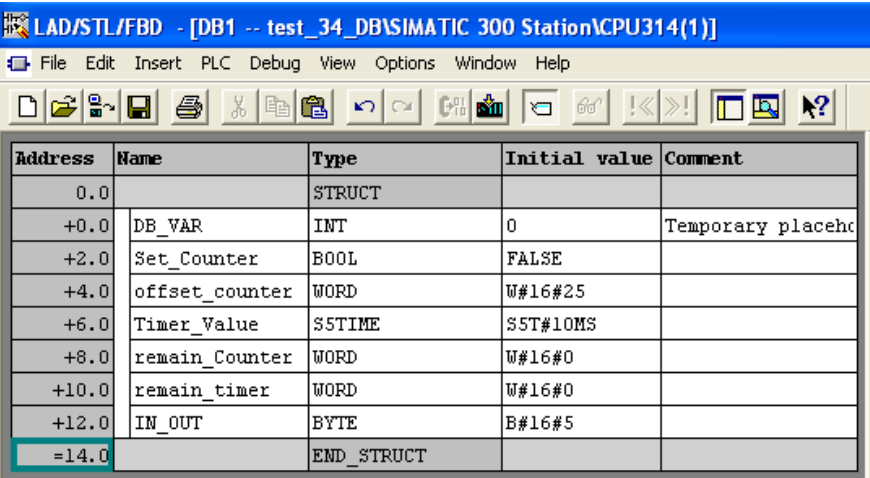

**Declaration view (20-7)شكل**

| <b>EX LAD/STL/FBD</b> - [DB2 -- test_34_DB\SIMATIC 300 Station\CPU314(1)] |                |                                                     |               |                            |               |       |
|---------------------------------------------------------------------------|----------------|-----------------------------------------------------|---------------|----------------------------|---------------|-------|
|                                                                           |                | File Edit Insert PLC Debug View Options Window Help |               |                            |               |       |
|                                                                           |                |                                                     |               |                            |               |       |
|                                                                           | <b>Address</b> | <b>Name</b>                                         | Type          | Initial value Actual value |               | Comme |
|                                                                           |                | $0.0$ DB VAR                                        | <b>INT</b>    |                            |               | Tempo |
|                                                                           |                | 2.0 Set Counter                                     | <b>BOOL</b>   | <b>FALSE</b>               | <b>FALSE</b>  |       |
|                                                                           |                | 4.0 Offset counter                                  | <b>WORD</b>   | <b>W#16#50</b>             | W#16#40       |       |
|                                                                           |                | $6.0$ Time value                                    | <b>S5TIME</b> | S5T#30MS                   | S5T#2S        |       |
|                                                                           |                | 8.0 remain Count                                    | <b>WORD</b>   | W#16#0                     | <b>W#16#0</b> |       |
|                                                                           |                | 10.0 remain time                                    | <b>WORD</b>   | <b>W#16#0</b>              | W#16#0        |       |

 **Data View(21-7)شكل**

**ب) استفاده از DB اشتراكي در برنامه :**

در برنامه ارائه شده در شكل(22-7) نحوه استفاده از دو ديتا بلوك(1DB و 2DB (آمده است، اين برنامه را آماده كرده، سپس آنرا save و به PLC منتقل كنيد. پس از انتقال برنامه عملكرد آنرا بررسي و به سئوالهاي آمده در زير پاسخ دهيد؟

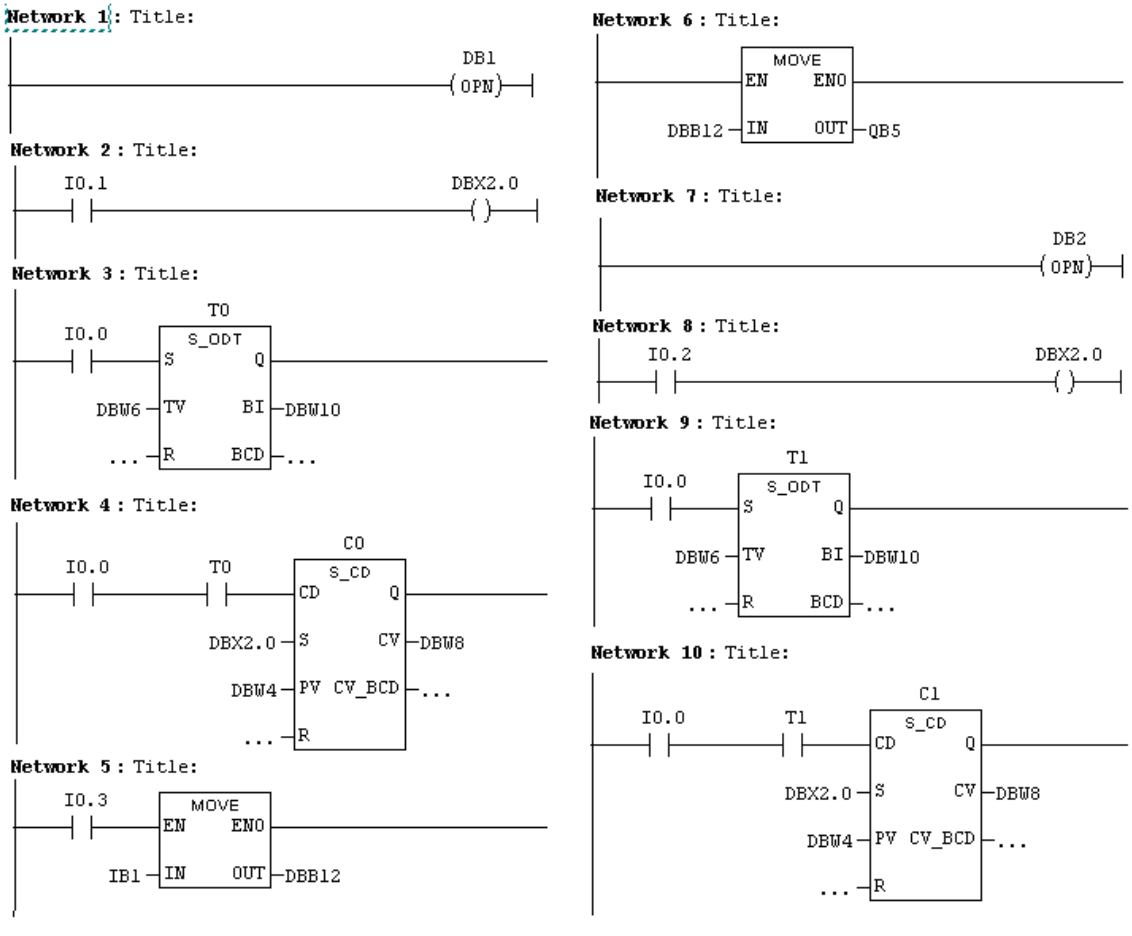

**شكل(22-7)** 

**سئوال:1** ديتاي 1DB در كدام شبكههاي اين برنامه بكار گرفته شده است؟ **سئوال:2** ديتاي 2DB دركدام شبكههاي اين برنامه بكار گرفته شده است؟ **سئوال:3** مقادير Value Time زمانسنجهاي 0T و 1T در اين برنامه چقدر هستند؟ **سئوال:4** مقادير Value Pre شمارندههاي 0C و 1C در اين برنامه چقدر هستند؟  $\bf 5$ : از صفحه DB1 Simatic Manager بلوك را باز كرده، سپس بـا يـك كـردن ورودي 10.3 و بـا تغييـر مقـادير 1B1 بررسي كنيد كدام يك از دادهها مقدار آن تغيير ميكند.